# **Microsoft Edge** で、ファイルダウンロー ド時に「安全にダウンロードすることはで きません」と表示される。

Microsoft Edge のバージョンが 124 になってから、Microsoft Edge でファイルをダウンロード する際に、「安全にダウンロードすることはできません」と表示され、ダウンロードできない。 暫定的な方法として、「 」ボタンをクリックし、「保存」をクリックし、対象のファイルが安全であ ることが確認できている場合は、「このファイルは安全にダウンロードできません」画面で「保 持する」をボタンをクリックすれば、解消できるそうですが、恒久的対応が欲しいです。 Microsoft Edge で、ファイルダウンロード時に「安全にダウンロードするこ とはできません」と表示される。

「いつも利用しているサイトなのにファイルを安全にダウンロードできない…」

そんな方は、以下の方法をお試しください。

#### 対策

以下の手順で対象のサイトのコンテンツを許可することで回避できます。 ※安全が確認されているサイト対してのみ、以下の手順を実行してくださ  $\mathsf{L}\mathsf{V}_\circ$ 

## **1.Edge** の画面右上の「**…**」(設定など)をクリックし、「設定」をクリックしま す。

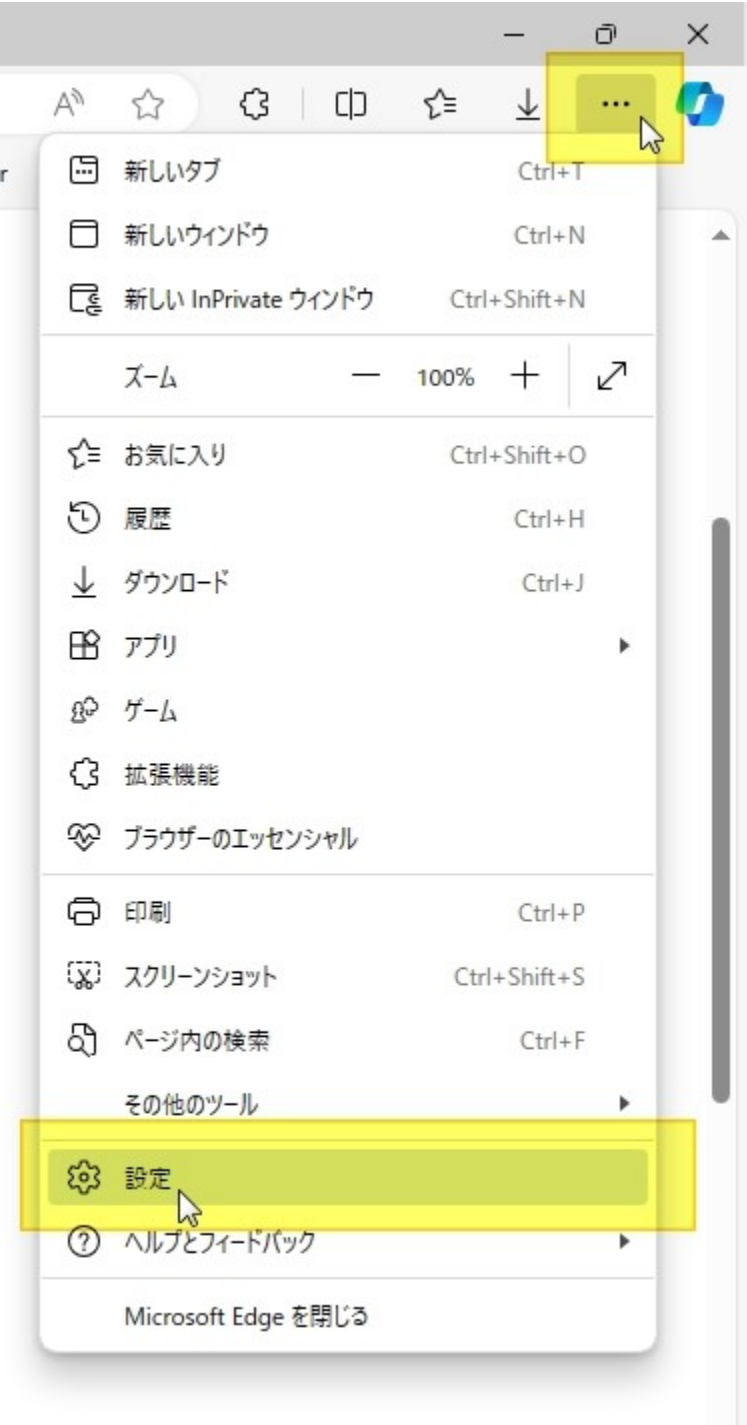

#### **2.**左メニューで「**Cookie** とサイトのアクセス許可」をクリックし、右の「セキ ュリティで保護されていないコンテンツ」をクリックします。

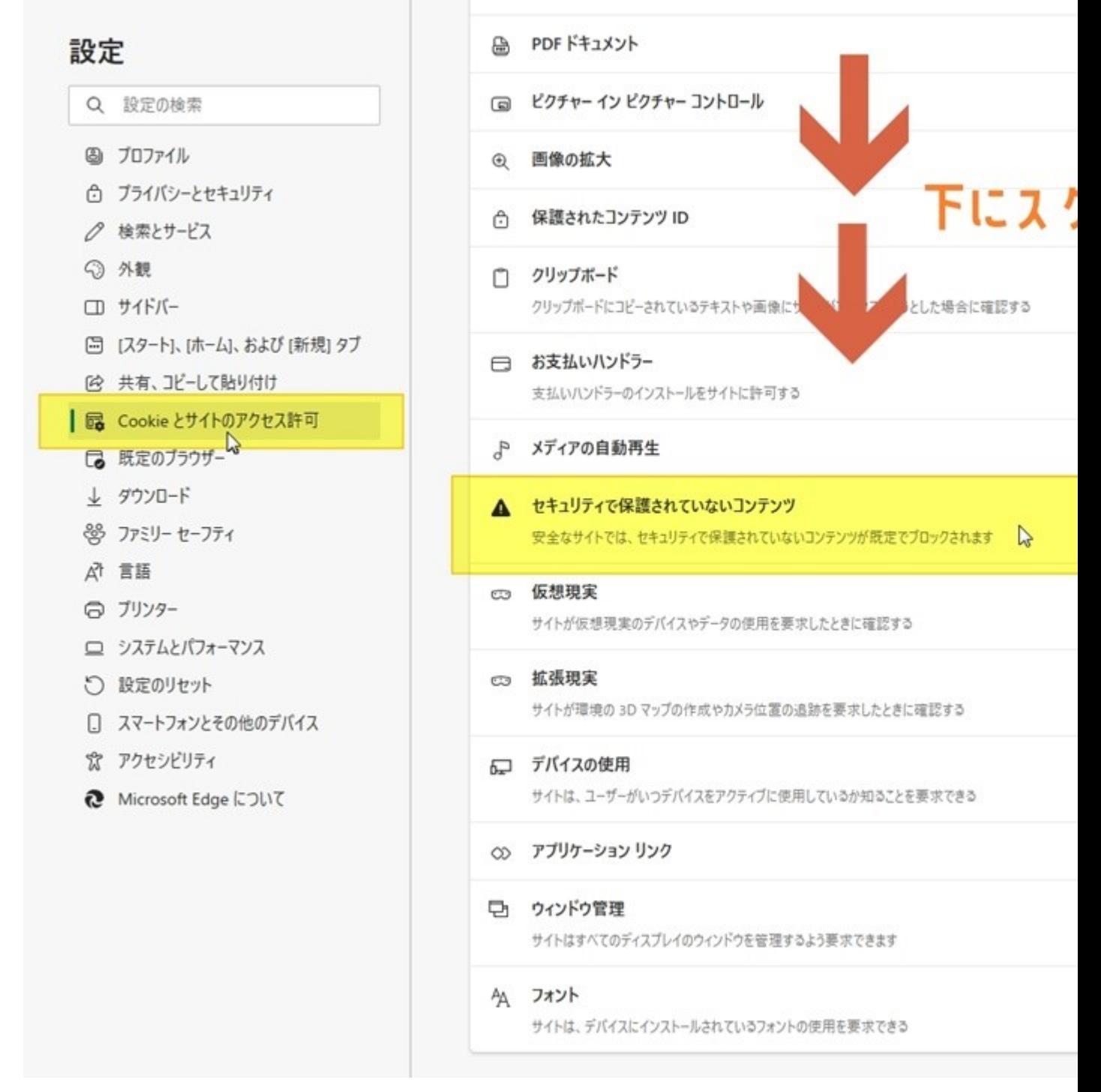

### **3.**「許可」の「追加」ボタンをクリックします。

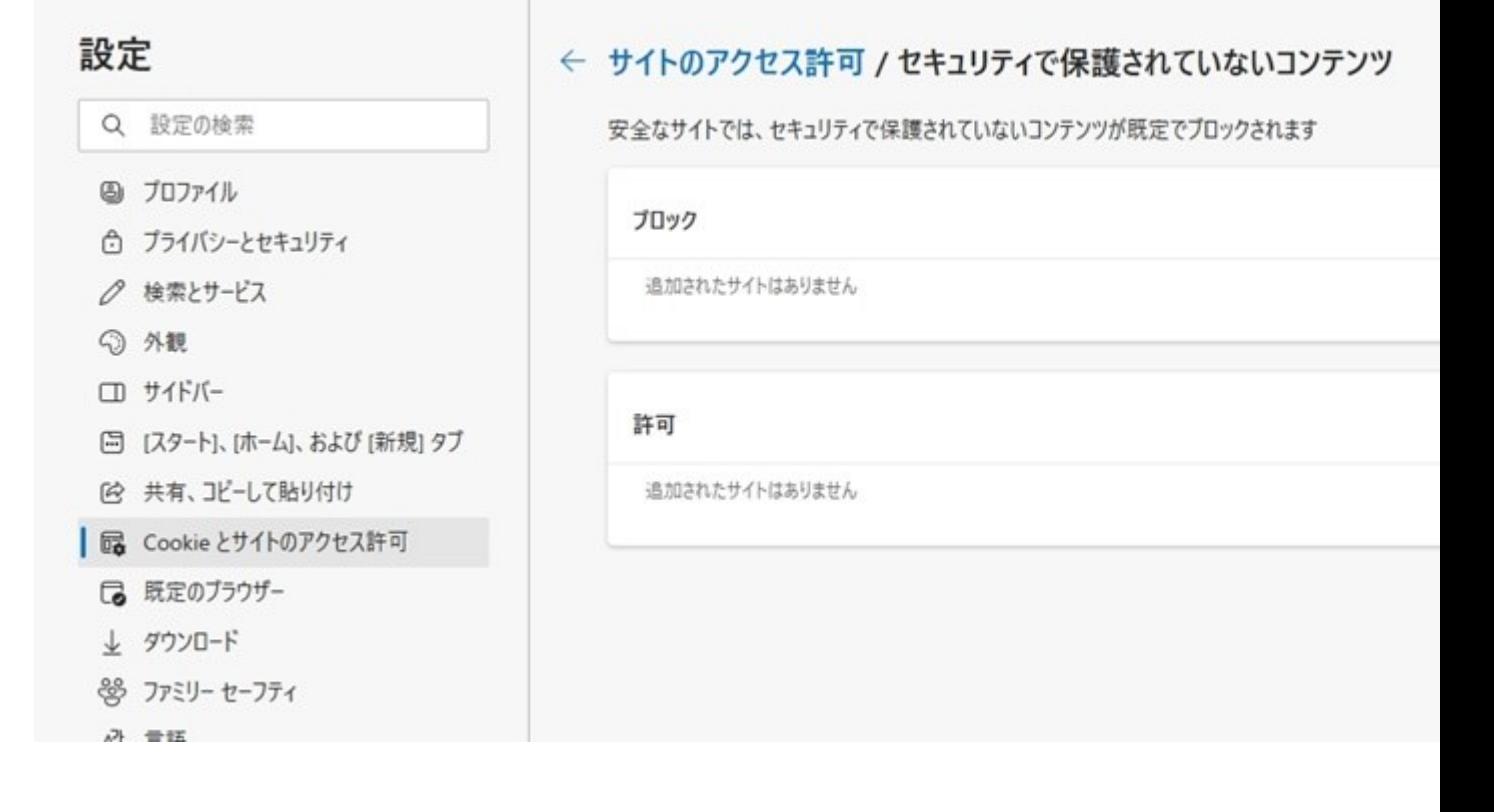

#### **4.**「サイトの追加」画面で、ファイルをダウンロードするサイトの **URL** を入力 し、「追加」ボタンをクリックします。

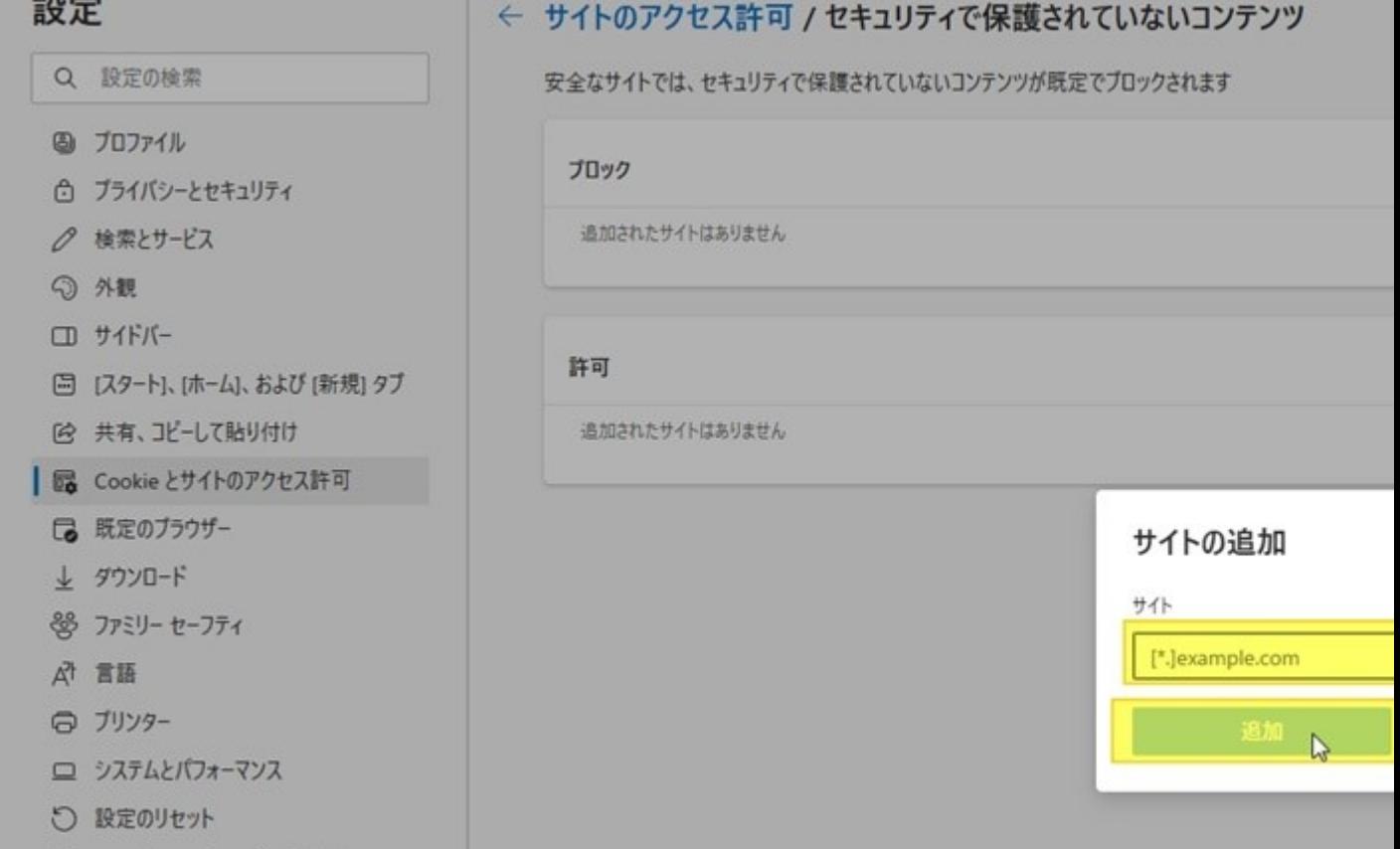

#### **5.**(以下の設定を行わない場合、**Edge** を終了すると、**4** で追加したサイト 情報が削除されます)

#### 左ペインで「プライバシー、検索、サービス」をクリックし、右ペインで「ブラ ウザーを閉じるたびにクリアするデータを選択する」をクリックします。

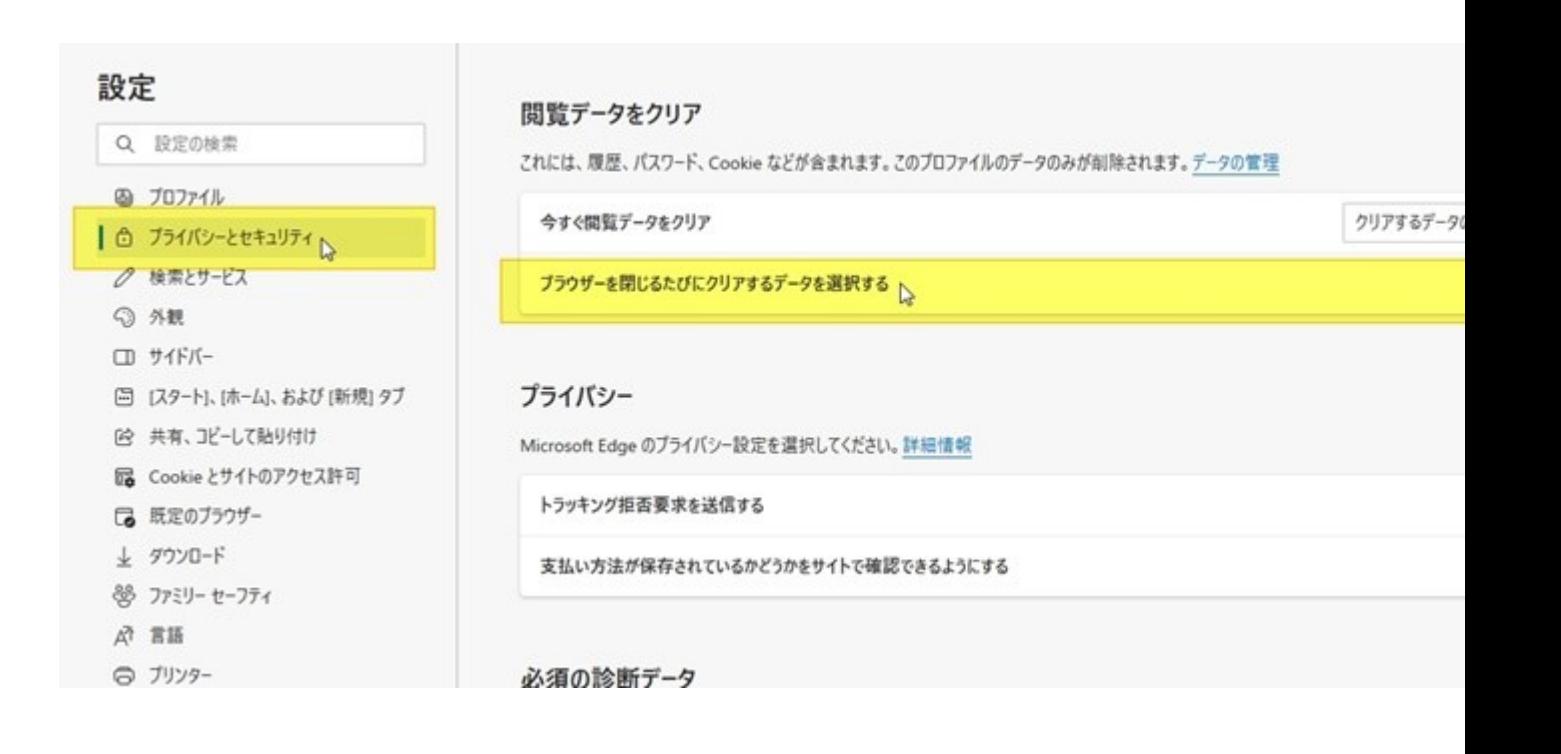

#### **6.**「サイトのアクセス許可」のスイッチがオンの場合、オフにします。

#### 設定

Q 設定の検索

③ プロファイル

| ☆ プライバシーとセキュリティ

○ 検索とサービス

⊙ 外観

□ サイドバー

□ [スタート]、[ホーム]、および [新規] タブ

62 共有、コピーして貼り付け

na Cookie とサイトのアクセス許可

□ 既定のブラウザー

↓ ダウンロード

登 ファミリー セーフティ

A<sup>T</sup> 言語

◎ ブリンター

□ システムとパフォーマンス

○ 設定のリセット

□ スマートフォンとその他のデバイス

☆ アクセシビリティ

#### ← プライバシー、検索、サービス / 閉じるときに閲覧データをクリアする

ブラウザーを閉じるたびにクリアするデータを選択する

閲覧の履歴

同期されたデバイスに 4,538 件以上の項目があります。同期中のすべてのサインイン済みデバイスから履歴を

ダウンロードの履歴

2,569 個の項目

Cookie およびその他のサイトデータ 1,094 個のサイトから。ほとんどのサイトからサインアウトします。

キャッシュされた画像とファイル 320 MB 未満を解放します。一部のサイトでは、次回のアクセス時に読み込みが遅くなる可能性があります。

バスワード 31 個のパスワード (jobcan.jp、172.16.0.18、その他 29 個、同期済み)

オートフィル フォーム データ (フォームやカードを含む) 79 件の住所、その他 1,523 件の候補 (同期済み)

サイトのアクセス許可 22 個のサイト

これで、対策は完了です。